# USB Port Compact Flash Reader/Writer **CF03U**

# **User Guide**

Dec 1999 Rev. 1.0

**KSRATOC Systems, Inc.** 

## **CF03U User Guide**

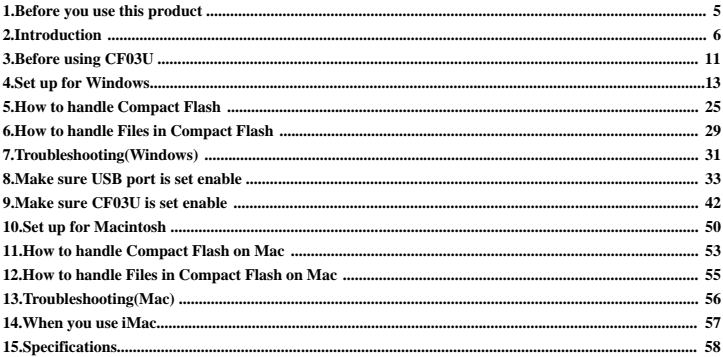

## **FCC Statement**

#### **1.FCC Statement**

This equipment has been tested and found to comply with the limits for a Class B digital device, pursuant to Part 15 of the FCC Rules. These limits are designed to provide reasonable protection against harmful interference in a residential installation. This equipment generates, uses and can radiate radio frequency energy and, if not installed and used in accordance with the instructions, may cause harmful interference to radio communications. However, there is no guarantee that interference will not occur in a particular installation. If this equipment does cause harmful interference to radio or television reception, which can be determined by turning the equipment off and on, the user is encouraged to try to correct the interference by one or more of the following measures:

- (1)Reorient or relocate the receiving antenna.
- (2)Increase the separation between the equipment and receiver.
- (3)Connect the equipment into an outlet on a circuit different from that to which the receiver is connected.
- (4)Consult the dealer or an experienced radio/TV technician for help.

In order to maintain compliance with the limits of a class B digital device, Ratoc requires that you use quality interface cables included in this package when connecting to this device. Changes or modifications not expressly approved by Ratoc could void the user's authority to operate this equipment.

# **CE Statement**

#### **2.CE Statement**

This device complies with EN55022(class B) and EN50082-1.

In order to maintain compliance with EN55022(class B) and EN50082-1, Ratoc requires that you use quality interface cables included in this package when connecting to this device. Changes or modifications not expressly approved by Ratoc could void the user's authority to operate this equipment.

## **1.Before you use this product**

## *-Warning-*

-Never disassembel or modifiy this product.And never bend,drop,hurt,or put heavy pressure on this product

-Never use this product when this product gets wet with water,chemicals,oils,etc.

If you igonore this point, you may cause fire,or get struck by an electric shock.

## *-Cautions-*

-Never give static electricity to this product because this product is a electric device.

- -Never use this product near the radio,TV,audio divice,motor which are supposed to give noise. If you igonore this point, this product may not work properly.
- -Never keep this product in high temperature and humidity,a place where the temerature fluctuates strongly,a place where there are many dusts,a place where vibration or shock happens or near a place where there is magnetism.
- -This product is not supposed to be used as a part of medical devices,atomic power devices,air/space devices,transportation devices which are related to life of human,or equipments which are required to high reliability.If you use this product as a part of such devices and end up in accidents such as fire,Ratoc shall not be liable.
- -Keep the insertion parts of Compact Flash from some dusts.
- -Never turn off your computer,pull out Compact Flash,or pull off USB cable while your computer is accessing to Compact Flash.

# **2.Introduction**

This User Guide describes how to install use and troubleshoot the RATOC CE03U Compact Flash Reader/Writer.(called CF03U in this User Guide) If the information in the README.TXT file on the disk shipped with your product differs from the information in this User Guide follow the instructions in the README TXT file.

#### **2-1. Trademarks**

-Windows is a registered trademark of Microsoft Corporation.

-Apple,MacOS,PowerMacintosh,PowerBook and Mac logo are registered trademarks of Apple Computer,Inc.

-Other brand and product names may be registered trademarks or trademarks of their respective holders.

-Compact Flash is a registered trademark of SanDisk and Ratoc is a member of CFA

(Compact Flash Association).

#### **2-2. Program Update and Support**

#### -**Program Update**-

We recognize the need to keep users up-to-date with the latest software releases. Software updates can be downloaded from our web site (**http://www.rexpccard.co.jp/english/**) or (**http://www.ratocsystems.com**)

#### -**Technical Support**-

You can get a Tech support from RATOC at the following:

1)RATOC Systems,Inc. Support Center  $FAX +81-6-6633-3553$  E-mail : int-support@rexpccard.co.jp Web : http://www.rexpccard.co.jp/english/

#### 2)RATOC Systems International,Inc. Tech support

 Address: 1933 O'Toole Avenue Suite A109 SanJose, CA 95131, U.S.A. Phone : (408)955-9400 Fax : (408)955-9402 E-mail : int-support@ratocsystems.com

Web : http://www.ratocsystems.com

#### **NOTE:**

**Please include the following information to help us to assist you in the event of a problem:**

**•Our product name, serial number, and product description**

**•Host Computer Name, System BIOS Name and version**

**•Application software/driver version**

## **2-3. Features**

- -Allows the direct and fast transfer of data between Compact Flash and your system
- -Supports Type I Compact Flash complied with the standard of CFA(Compact Flash Association)
- -Flexible data exchange
- -True plug and play;Just plug connectors to the USB port without opening your computer
- -Requires no external power supply
- -Hot swappable
- -Includes LEDs of power ,and read/write operation for convenient visual status

#### **2-4. About the CF03U User Guide**

- -Information in this document is subject to change without notice.
- -If you have any questions or find errors in this guide, please feel free to let us know.

#### **2-5. The name of the parts of CF03U**

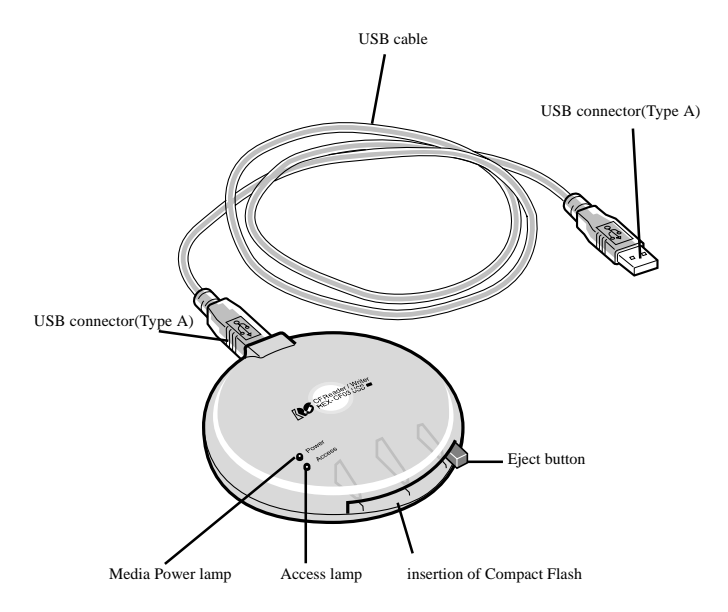

## **2-6. System requirements**

-USB port

-Windows 98 or later, MacOS8.5 or later

## **2-7. Compact Flash compatibility**

Supports Type I:Compact Flash complied with the standard of CFA(Compact Flash Association)

#### **2-8. Restrictions**

 You can not use Type II Compact Flash even if you use converter. You can not use Compact-Flashed size of I/O Card such as modem,LAN,etc.

# **3.Before using CF03U**

#### **3-1. Unpacking this package**

-CF03U USB Compact Flash Reader/Writer

-USB Cable(1m)

-Setup CD-ROM for Windows and Macintosh

-User Guide(This document)

#### **NOTE:**

-If any of these items are missing from this package,contact your store or RATOC

Systems immediately.

## **3-2. Check your system**

*When you run Windows....*

-Make sure your operating system meets this products' requirements.(Refer to page 10) -Make sure your USB port is set ready.(Refer to page 33 ) After checking the two points above go on to the next step(Refer to page  $12$ ).

*When you run Macintosh...*

-Make sure your operating system meets this products' requirements.(Refer to page 10)

*-*Make sure [**File Exchange**] is installed in your system.(Refer to page 50)

-When you run iMac,you have to install [**iMac update1.1**] (Refer to page 57)

Refer to Apple web site(http://www.apple.com) for further informatin.

After checking the two points above,go on to the next step(Refer to page 50).

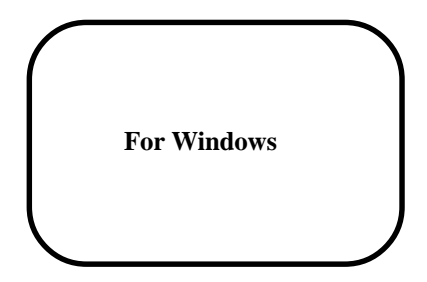

# **4.Set up**

When you use CF03U on Windows, follow the steps below.

 1.Connect CF03U to your PC. 2.Install driver software.

3.You are ready to use CF03U.

#### **4-1. Connect CF03U to your PC**

1)Turn on your PC and start Windows98,or Windows98 Second Edition.

2)Connect CF03 to your PC with USB cable included in this package.

Make sure USB cable is inserted firmly.

\*For the USB port location in your PC, refer to the manual that accompanied with your PC.

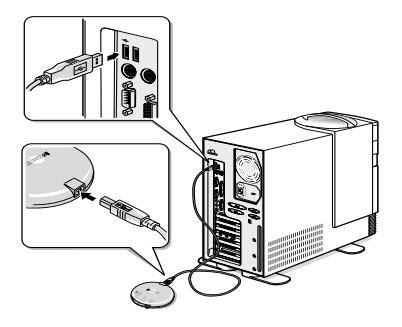

 When you connect CF03U to your PC for the first time,[Add New Hardware Wizard] will appear. Go on to the **4-2. Install driver software** .

## **4-2. Install driver software** .

 1.After connecting CF03U to your PC,you have to install driver software for CF03U. You will see a screen below after connecting CF03U to your PC for the first time.

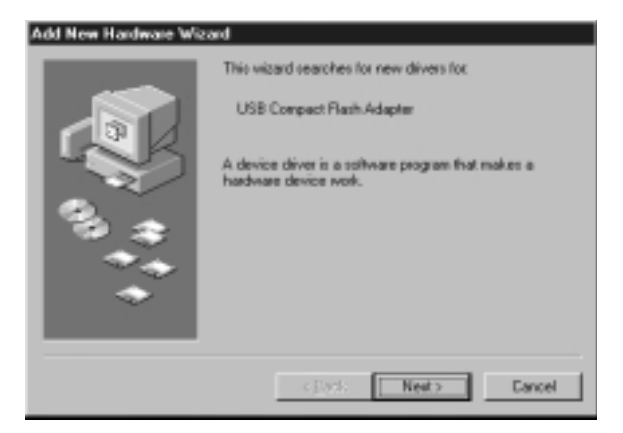

 If this screen will not appear,you may forget to set USB port ready. After disconnecting CF03U from your PC,try to set USB port ready.Refer to page 33.

2.You will see a screen below.Check [**Search for the best driver for your device.(Recommended)**].

Click on the [**Next**] button.

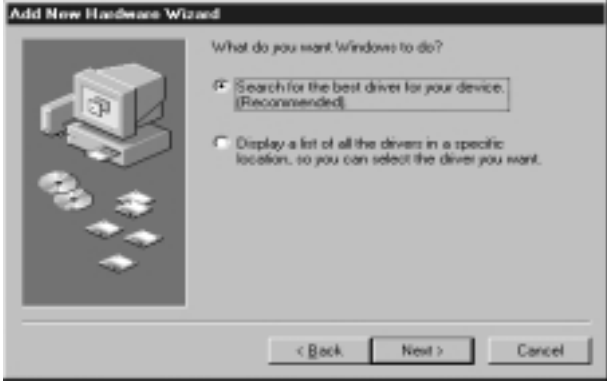

3.You will see a screen below.Insert the CD-ROM for Windows included in this package and

check [**CD-ROM drive**]. After that,click on the [**Next**] button.

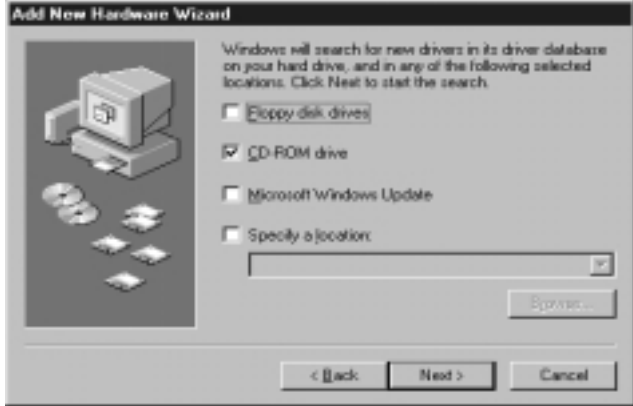

4.You will see a screen below.Insert theCD-ROM for Windows included in this package and

click on the [**Next**] button.

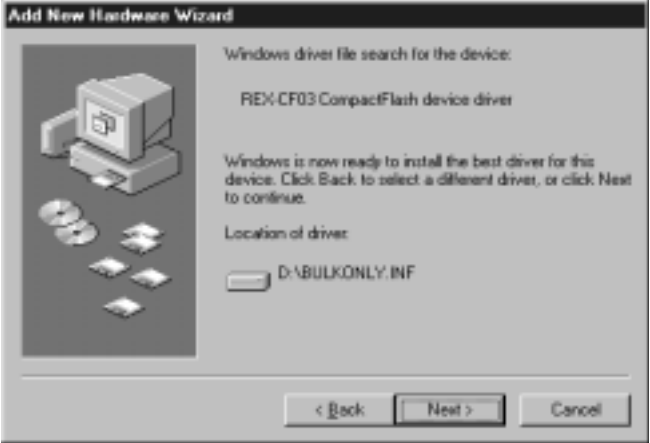

At this time, you may see a screen below.

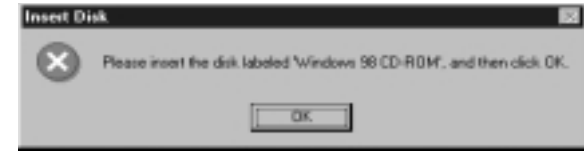

Ignore this message and just click on the [**OK**] button.

After that,you may see a screen below. Type in  $D$ : **\**in the Copy files from box.

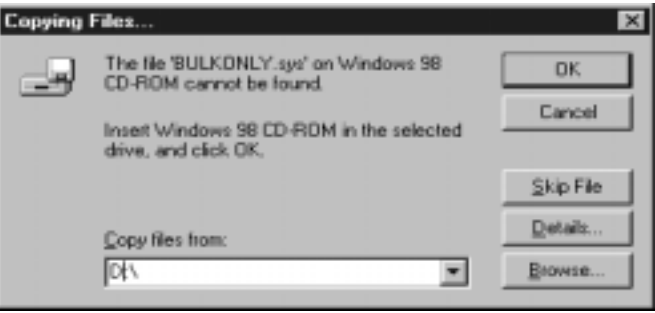

5.You will see a screen below.Click on the [**Finish**] button.

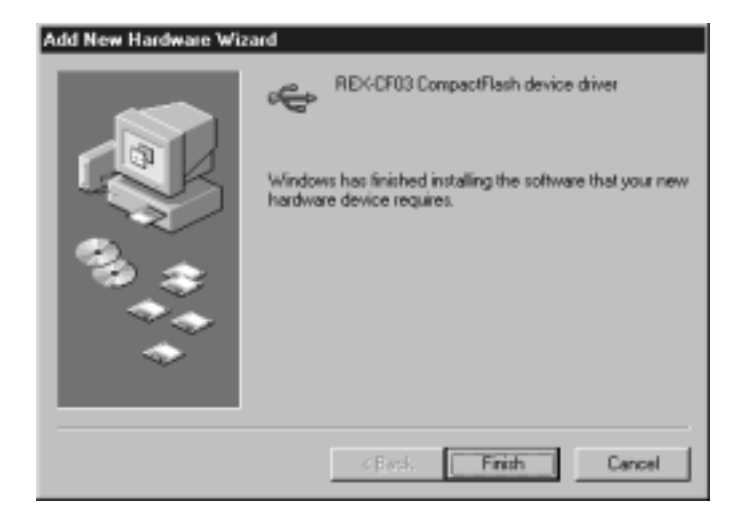

6.You will see a screen below.Click on the [**Next**] button.

# Add New Hardware Wizard This wizard searches for new drivers for: REX-CF03 CompactFlash Adapter A device driver is a software program that makes a hastiware device work. Next > cBush. Cancell

7.You will see a screen below.Check [**Search for the best driver for your device.(Recommended)**].

Click on the [**Next**] button.

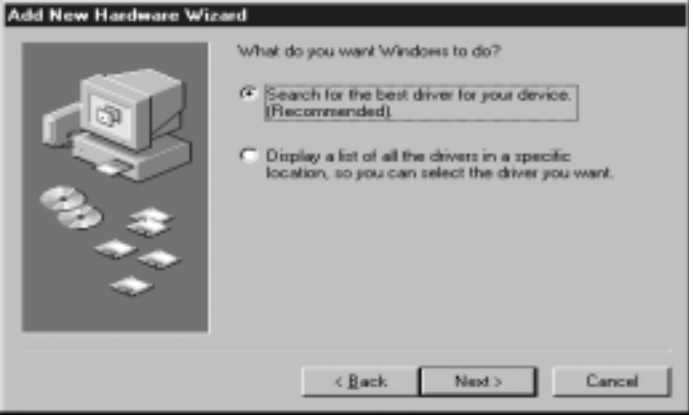

8.You will see a screen below.Check [**CD-ROM drive**] and click on the [**Next**] button.

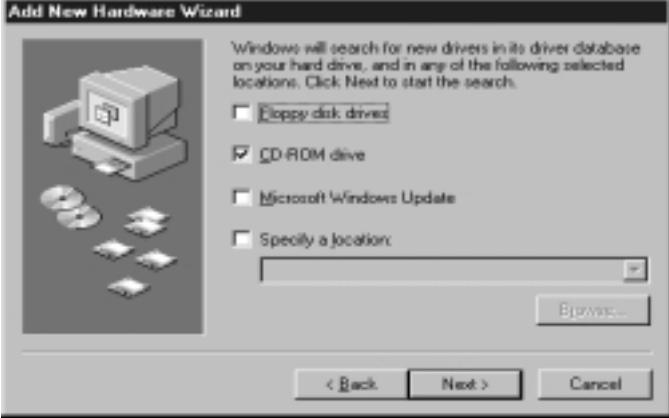

9.You will see a screen below.Click on the [**Next**] button.

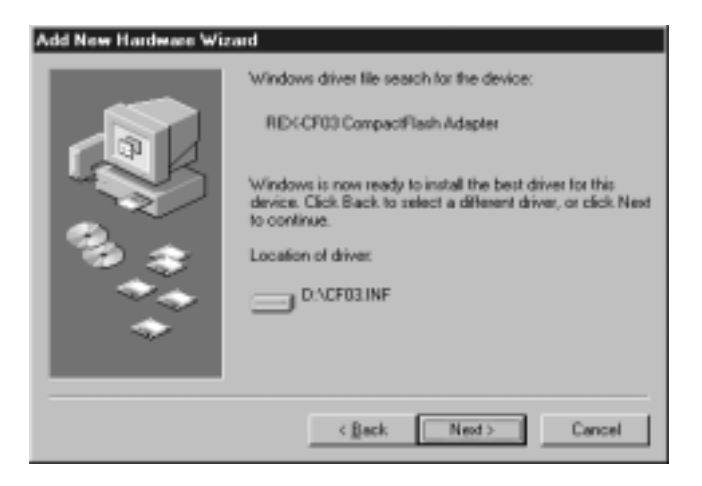

10.You will see a screen below.Click on the [**Finish**] button.

# Add New Hardware Wizard REX-CF03 CompactFlash Adapter يسي Windows has finished installing the software that your new hardware device requirer. Finish Cancel

 11.Now you finished installing the driver software for CF03U.You can use Compact Flash with CF03U. Next time you use CF03U, all you have to do is just to connect USB cable to your PC.

# **5.How to handle Compact Flash**

## **5-1.Insert Compact Flash**

1)Insert a Compact Flash correctly and firmly.

If you insert Compact Flash correctly, Access lamp lights up.

Media Power lamp(green) Access lamp(orange)

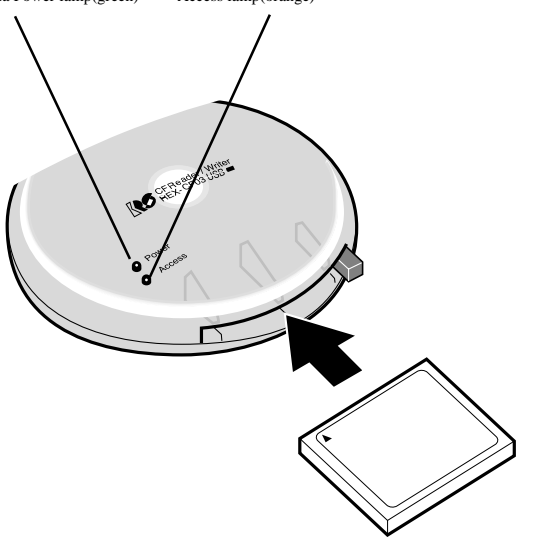

 2)After inserting a Compact Flash and Access lamp lighting up, make sure there is [**Removable Disk**] icon in [**My Computer**].Take a [**Removable Disk**] below for example, Drive letter is [**F**]. But it depends on your system.

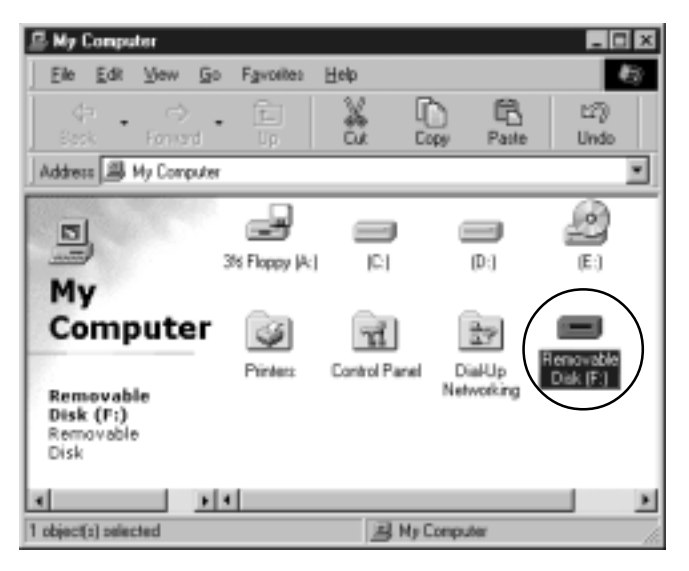

#### **5-2.Remove Compact Flash**

 1.Click [**Removable Disk**] icon in [**My Computer**] and click on the right button of your mouse. Select [**Eject**] from pull down menu.

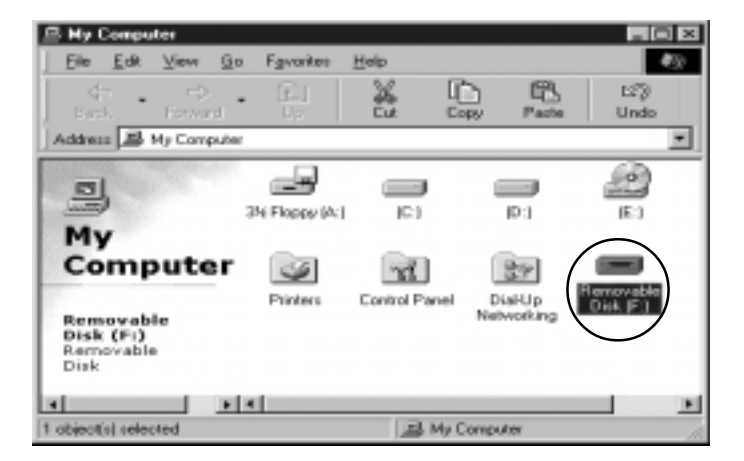

2.After confirming Media Power lamp does **not** light up, push eject button to remove Compact Flash.

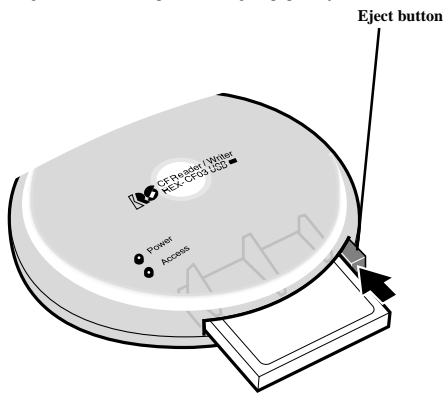

## **5-3.Remove USB cable**

 After confirming Media Power lamp and Access lamp do **not** light up, you have to remove USB cable. If you igonore this point, data may get corrupted or erased.

# **6.How to handle Files in Compact Flash**

## **6-1.Read/write files in Compact Flash**

 After inserting Compact Flash into CF03U, you can see [**Removable Disk**] icon in [**My Computer**]. You can use files in the [Removable Disk] the same as you use ones in floppy disk or Hard disks.

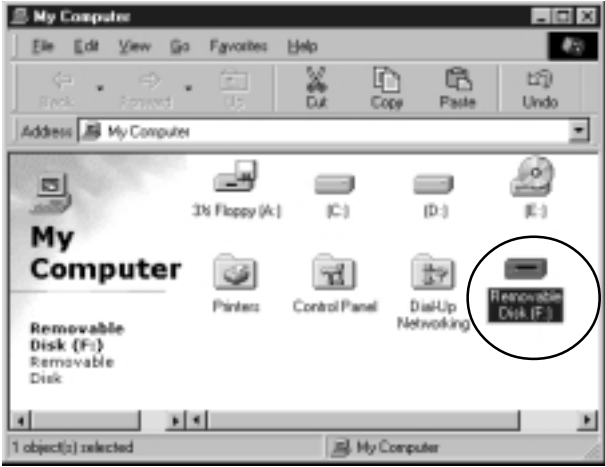

#### **6-2.Format Compact Flash**

#### *Before formatting Compact Flash*

 If you format Compact Flash, all data in Compact Flash get erased.So,make sure there is no important data in it before format.

## *Cautions when you use Compact Flash with digital camera*

 If you use Compact Flash with digital camera and format the Compact Flash with CF03U, you may not be able to use the Compact Flash with digital camera any more. Before format, refer to the manual that accompanied your digital camera for this point.

Here is the steps to format Compact Flash.

1.Open [**My Computer**] and select [**Removable Disk**].

2.Click the right button of mouse and select [**Format**] from pull down menu.

# **7.Troubleshooting(Windows)**

## **A)[Add New Hardware Wizard] will not appear when you connect CF03U to your PC for the first time .**

1.Make sure USB cable is connected correctly and firmly.Refer to page 13.

2.Make sure USB port is set ready.Refer to page 33.

 3.Make sure USB port is enabled in your BIOS. Refer to the manual that accompanied your PC for how to set USB port enabled in your BIOS.

### **B-1)[Removable Disk] icon will not appear in [My Computer].**

#### **B-2)Media Power lamp will not light up.**

 **B-3)There is [** × **] mark,or [ ! ] mark in [Device Manager].**

1.Make sure Compact Flash is inserted correctly.Refer to page 25.

2.Make sure USB cable is connected correctly and firmly.Refer to page 13.

3.Make sure the driver software for CF03U is installed properly.Refer to page 14.

4.Make sure USB port is set ready.Refer to page 33.

 5.Make sure USB port is enabled in your BIOS. Refer to the manual that accompanied your PC for how to set USB port enabled in your BIOS.

6.Make sure CF03U is set enable in [**Device Manager**]. Refer to page 42.

#### **C-1)You can not write files into Compact Flash.**

## **C-2)When double clicking Compact Flash, the massage saying [The device is not ready] appears.**

- 1.Make sure Compact Flash is inserted correctly.Refer to page 25.
- 2.You may have disconnected USB cable or removed Compact Flash when accessing or followed wrong steps when you removed Compact Flash. After disconnecting USB cable and restarting your PC, try to connect USB cable one more time. Refer to page 27-28.
- 3.Make sure Compact Flash in CF03U has already formatted.Refer to page 30.
- 4.You may try to write files of which size is over the limit of Compact Flash capacity.

## **D-1)Your system hangs up. D-2)[Removable Disk] icon disappears.**

1.You may have disconnected USB cable or removed Compact Flash when accessing or followed wrong steps when you removed Compact Flash. After disconnecting USB cable and restarting your PC, try to connect USB cable one more time. Refer to page 27-28.

# **8.Make sure USB port is set enable**

 When you use CF03U,you have to set USB port enable. Make sure USB port is set enable,following the steps below.

1.Open [**My Computer**] and double click [**Control Panel**].

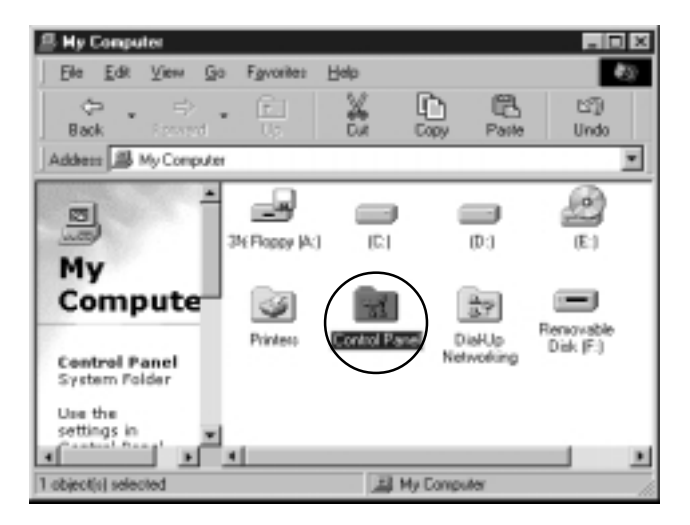

2.Double click [**System**].

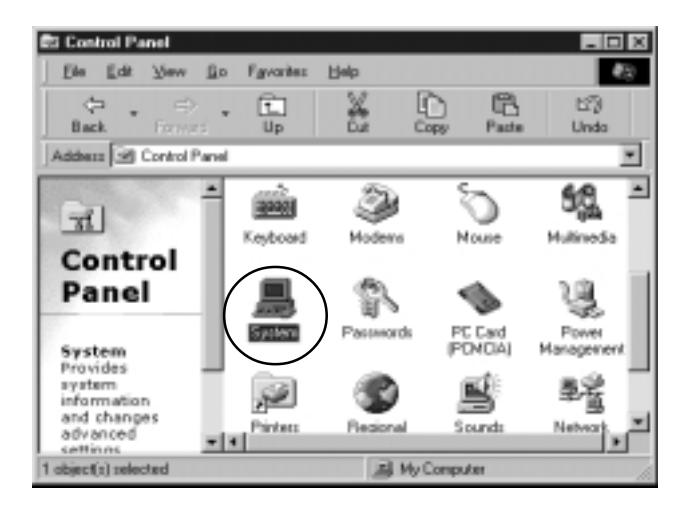

 3.Click [**Device Manager**] tab and make sure there is no [x] mark, or [!] mark on each item in [**Universal Serial Bus Controller**]. If you find [x] mark, or [!] mark on it,

double click on the item and go on to the next steps.

 If you can not find [**Universal Serial Bus Controller**] in [**Device Manager**], USB port may be set disable in your BIOS. Try to set USB port enable in your BIOS.

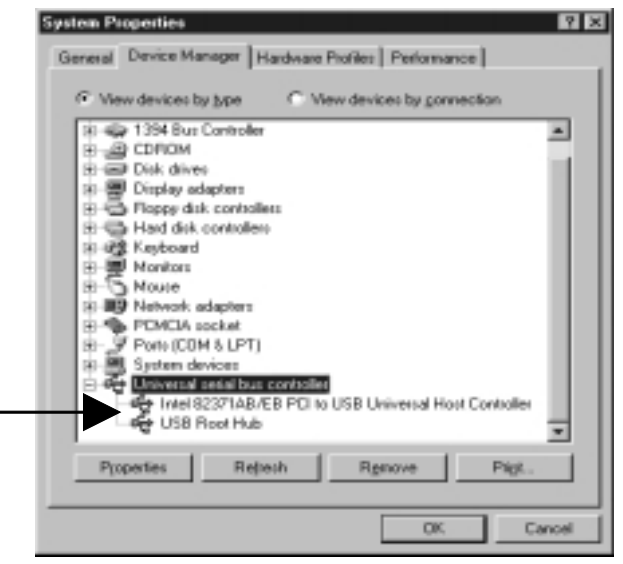

 4.You will see a screen below when double clicking [x] , or [!] marked [**Intel 82371AB/EB PCI to USB Universal Host Controll...**]. Click on the [**Enable Device**] button.

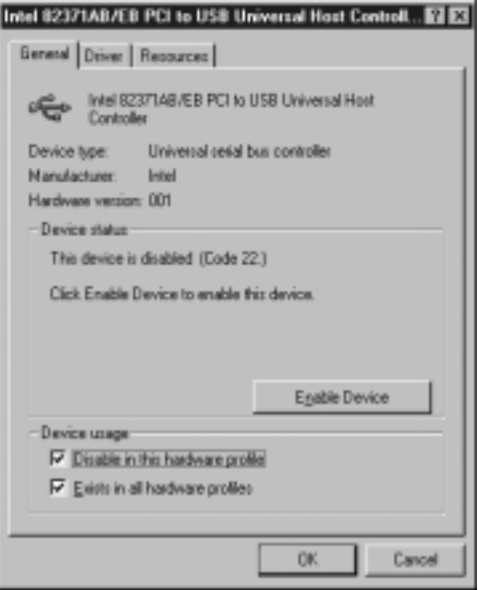

 5.You will see a screen below. Make sure [**Disable in this hardware profile**] is unchecked. After that,click on the [**OK**] button.

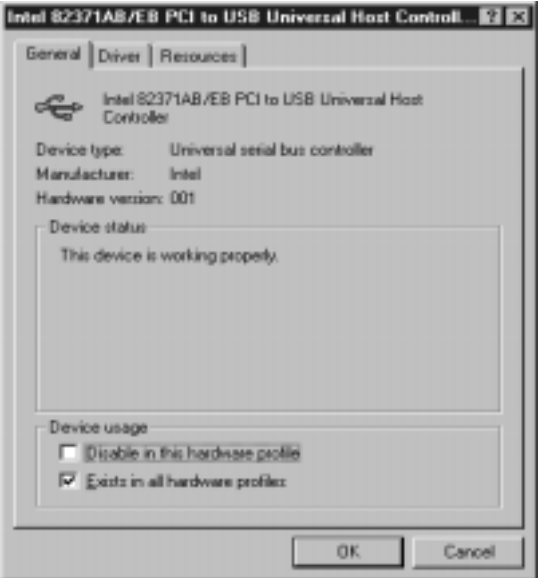

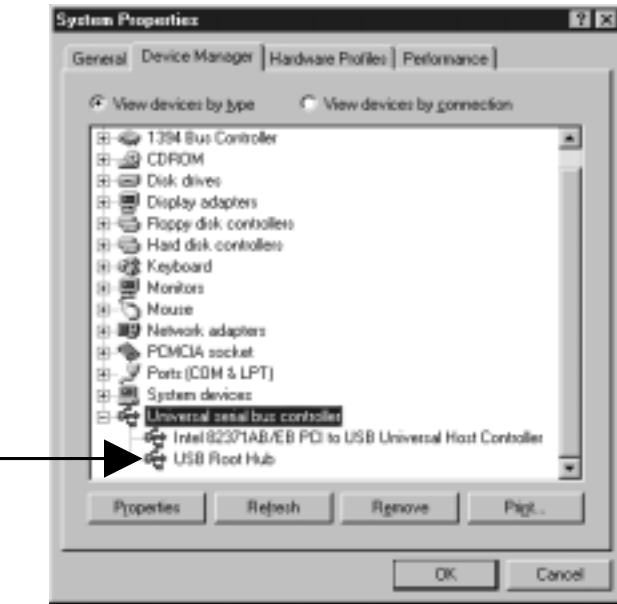

 7.If [**USB Root Hub**] is marked [x] , or [!] ,double click [x] , or [!] marked [**USB Root Hub**]. You will see a screen below. Click on the [**Enable Device**] button.

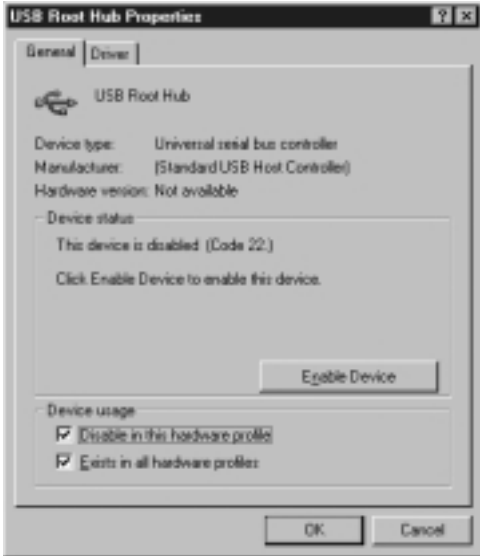

 8.You will see a screen below. Make sure [**Disable in this hardware profile**] is unchecked. After that,click on the [**OK**] button.

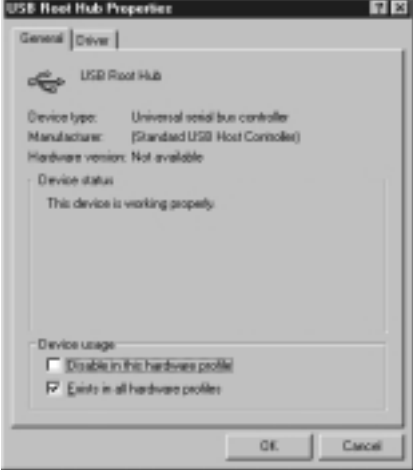

 9.Make sure there is not any [x] , or [!] marked item in [**Universal Serial Bus Controller**]. After that,click on the [**OK**] button. Now you have set USB port ready.

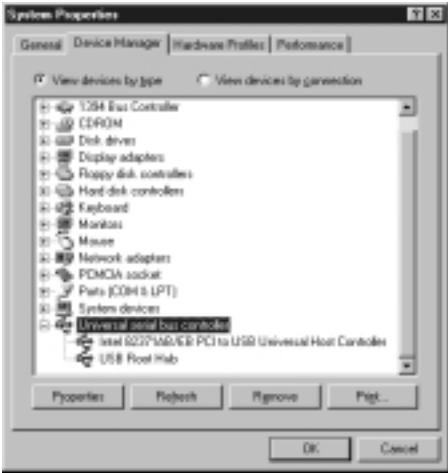

# **9.Make sure CF03U is set enable**

1.Open [**My Computer**] and double click [**Controll Panel**].

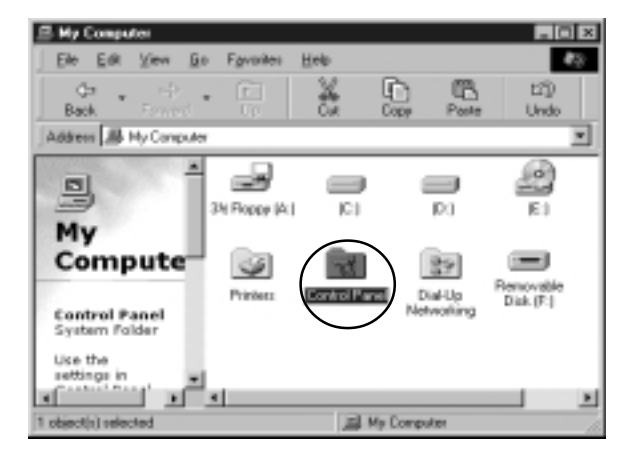

2.Double click on the [**System**] icon.

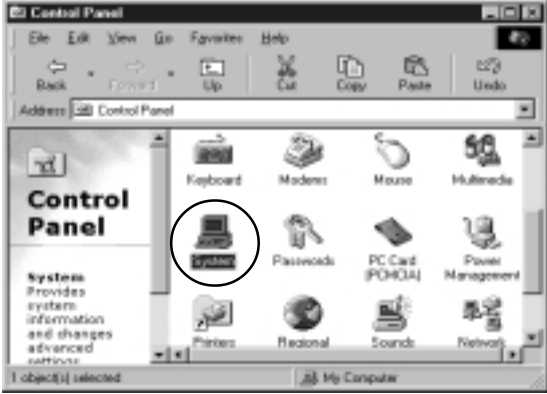

 3.Click on the [**Device Manager**] tab.Make sure there is not any [x] , or [!] mark on 4 items of CF03U shown below.

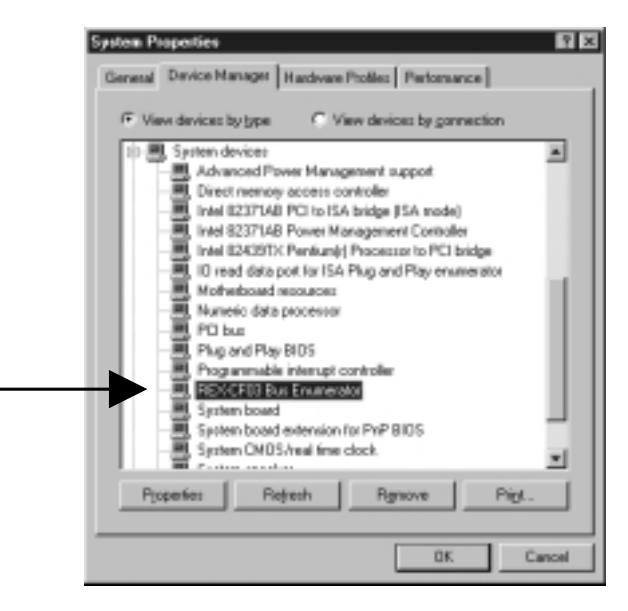

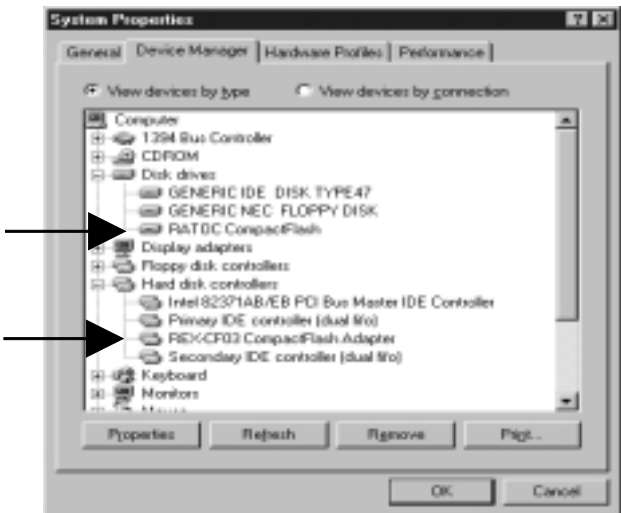

 $\overline{a}$ 

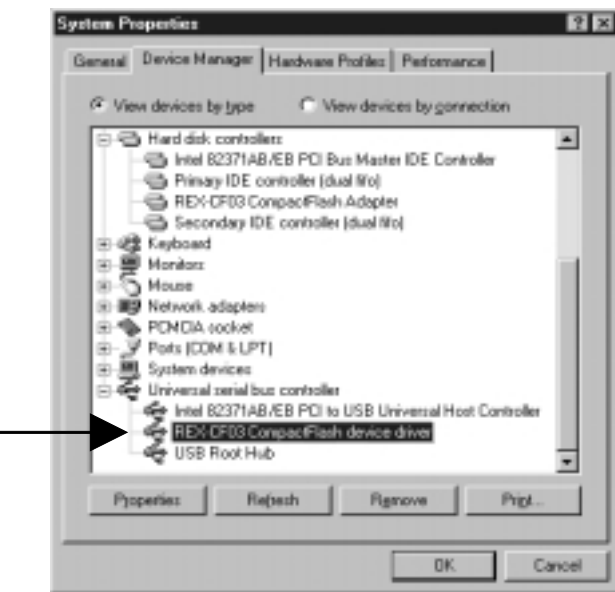

 4.If there is [x] , or [!] marked item of CF03U,double click on [**REX-CF03 Bus Enumerator**] under [**System devices**] or [**REX-CF03 CompactFlash Adapter**] under [**Hard Disk Controllers**] or [**REX-CF03 CompactFlash device driver**] under [**Universal Serial Bus Conroller**]. Take a [**REX-CF03 CompactFlash device driver**] for example,you will see a screen below. Click on the [**Enable Device**] button.

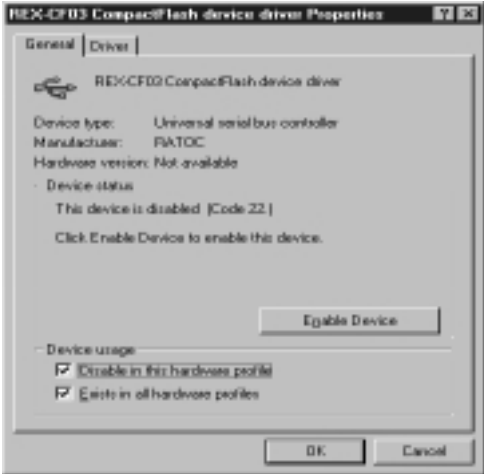

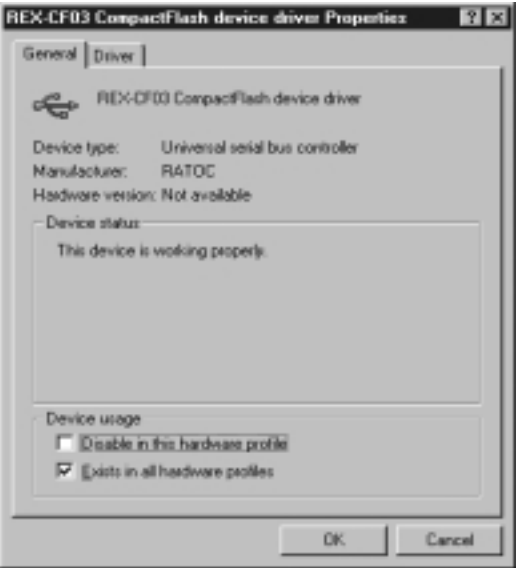

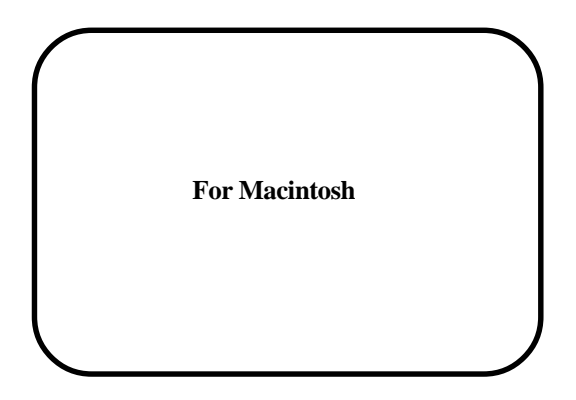

# **10.Set up for Macintosh**

Before you set up CF03U,make sure that there is **File Exchange** in **Control Panels**. Refer to Help file in MacOS for how to install [**File Exchange**].It is necessary to install [**File Exchange**] in your MacOS when you use DOS/Windows Format Compact Flash.

When you use CF03U on MacOS, follow the steps below.

 1.Install driver software & restart your Mac. 2.Connect CF03U to your Mac.

#### **10-1. Install driver software & restart your Mac**

 Before connecting CF03U to your Mac,you have to install driver software for CF03U. Follow the steps below.

1)Start your Mac and insert **CF-03U Macintosh CD-ROM** included in this package into CD-ROM drive.

At this time,finish the other applications if you are running them.

2)The CF-03U CD-ROM icon will mount on your desktop. Double click it.

3)Double click [**Installer**] to install driver software for CF03U.

4)Make sure [**Easy Install**] is selected and click on the [**Install**] button.

5)When a next screen appears, click on the [**Continue**] button.

6)You will see a screen below. Click on the [**Restart**] button to restart your Mac.

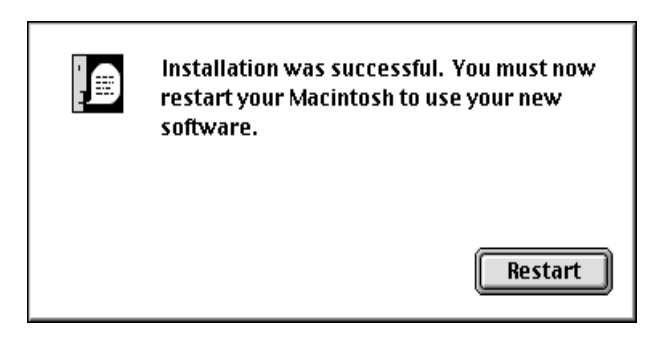

#### **10-2. Connect CF03U to your Mac with USB cable**

 After finishing installing driver software and restarting your Mac,connect CF03U to your Mac correctly and firmly. Refer to your Manual that accompanied your Mac for the place of USB port.

#### **Cautions**

## **Before you connect CF03U to your Mac,install driver software for CF03U. Refer to 10-1. Install driver software & restart your Mac .**

 Now you finished installing the driver software for CF03U.You can use Compact Flash with CF03U. Next time you use CF03U, all you have to do is just to connect USB cable to your Mac.

# **11.How to handle Compact Flash on Mac**

## **11-1.Insert Compact Flash**

1)Insert a Compact Flash correctly and firmly.

If you insert Compact Flash correctly, Access lamp lights up.

Media Power lamp(green) Access lamp(orange)

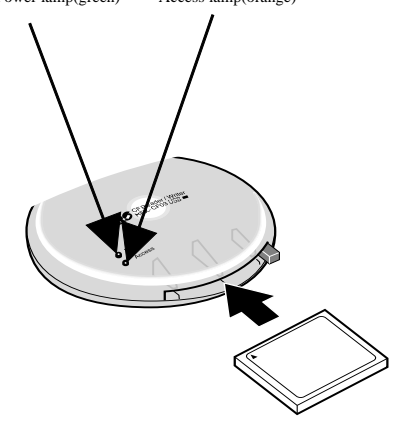

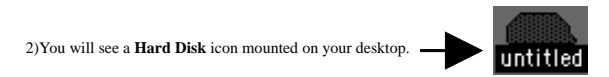

#### **11-2.Remove Compact Flash**

- 1.When you want to remove Compact Flash,be sure to drag Hard Disk icon to [**Trash**] before you remove Compact Flash.
- 2.After making sure Media Power lamp does **not** light up,push eject button and remove Compact Flash.

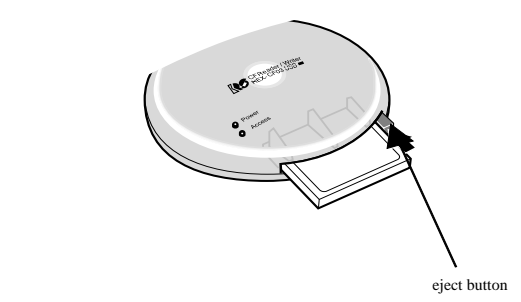

#### **11-3.Remove USB cable**

 After confirming Media Power lamp and Access lamp do **not** light up, you have to remove USB cable. If you igonore this point, data may get corrupted or erased.

# **12.How to handle Files in Compact Flash on Mac**

#### **12-1.Read/write files in Compact Flash**

 After inserting Compact Flash into CF03U, you can see **Hard Disk** icon mounted on your desktop. You can use files in the **Hard Disk** icon the same as you use ones in floppy disk or Hard disks.

#### **12-2.Format Compact Flash**

#### *Before formatting Compact Flash*

 If you format Compact Flash, all data in Compact Flash get erased.So,make sure there is no important data in it before format.

#### *Cautions when you use Compact Flash with digital camera*

 If you use Compact Flash with digital camera and format the Compact Flash with CF03U, you may not be able to use the Compact Flash with digital camera any more. Before format, refer to the manual that accompanied your digital camera for this point.

Here is the steps to format Compact Flash.

1.Select **Hard Disk** icon mounted on your desktop.

2.Select **Erase Disk** of [**Special**] pull down menu on the task bar.

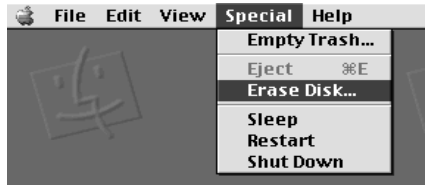

# **13.Troubleshooting(Mac)**

## **A-1)[Hard Disk] icon will not mount on your desktop. A-2)Media Power lamp will not light up.**

- 1.Make sure Compact Flash is inserted correctly.Refer to page 53.
- 2.Make sure USB cable is connected correctly and firmly.Refer to page 52.
- 3.Make sure the driver software for CF03U is installed properly.Refer to page 50-51.
- 4.Make sure [**File Exchange**] is installed. It is necessary to install [**File Exchange**] in your MacOS when you use DOS/Windows Format Compact Flash.

#### **B-1)You can not write files into Compact Flash.**

- 1.You may have disconnected USB cable or removed Compact Flash when accessing or followed wrong steps when you removed Compact Flash. After disconnecting USB cable and restarting your PC, try to connect USB cable one more time. Refer to page 54.
- 2.Make sure Compact Flash in CF03U has already formatted.Refer to page 55.
- 3.You may try to write files of which size is over the limit of Compact Flash capacity.

## **C-1)Your system hangs up. C-2)[Hard Disk] icon disappears.**

 1.You may have disconnected USB cable or removed Compact Flash when accessing or followed wrong steps when you removed Compact Flash. After disconnecting USB cable and restarting your PC, try to connect USB cable one more time. Refer to page 54.

# **14.When you use iMac**

 When you use iMac, you have to install [**iMac update 1.1**].This [**iMac update 1.1**] is provided by Apple computer and this [**iMac update 1.1**] improves the performance of iMac to detect USB devices on start-up and reduces start-up time when plural USB devices are connected to iMac. Refer to Apple web site(http://www.apple.com) for how to install [**iMac update 1.1**] and more information.

# **15.Specifications**

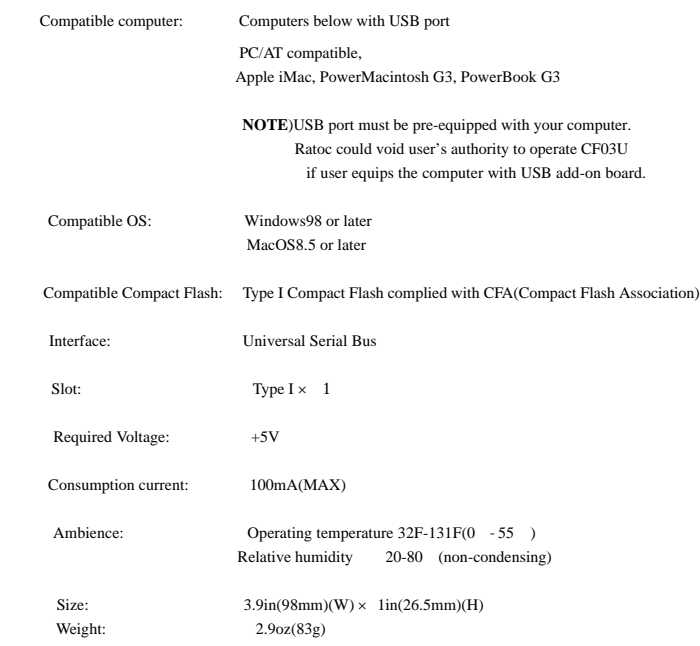